## **MCMScada TCPIP**

## **Quick Installation Guide**

Note: If you encounter some blocking from the operating system of the computer, you need to click "Unblock" button. If you don't have enough permission to do these changes, please contact with IT department.

1. You will see a mini adapter in the box as shown in the figure below, this adapter need to be plug to the MOXA unit. Otherwise, the sample cable between MOXA and MCM/PCM will not work.

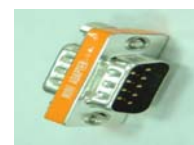

- 2. If you want to connect the MOXA directly to PC, you need to have a "Cross Cable". If you will connect the MOXA to an "Ethernet Switch" a straight cable is adequate.
- 3. Please check the switch positions on MOXA.
	- a. If you use MOXA as a standalone RS422 converter you need to set them as **(OFF/OFF/ON)**.
	- b. If you use MOXA together with an RS422/RS232 converter you need to set them as **(OFF / OFF/ OFF)**
- 4. After connecting power adapter to MOXA please make sure PWR, Link and Ready LEDs are blinking.
- 5. Install the MOXA software simply following the instructons on the screen. MOXA software comes with MOXA unit and software is located in the following path : **<CDROM>\DE-311\software\windows\magsuite\_setup\_3.4.exe**
- 6.When the installation complete, please run Start > Programs > N-Port Management Suite > Configurator
- 7. Please click "Broadcast Search" button on the window shown below.

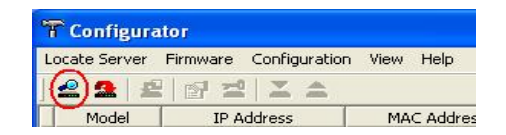

- 8. Software will find the MOXA on the net. If not, please check the MOXA communication connections.
- 9. If the software finds MOXA but, it is not able to close "Broadcast Search" window; this means system does not support 192.XX.XX.XX IP procedure because the default IP address of the MOXA unit is 192.168.127.254.
- 10. Once the software finds MOXA units please apply the following setting for each of them.
- 11. Double click on it and adjust IP address, Netmask and Gateway numbers according your system. A static IP address has to be assigned for each MOXA unit and MOXA unit and the computer must be **in the same subnet**.

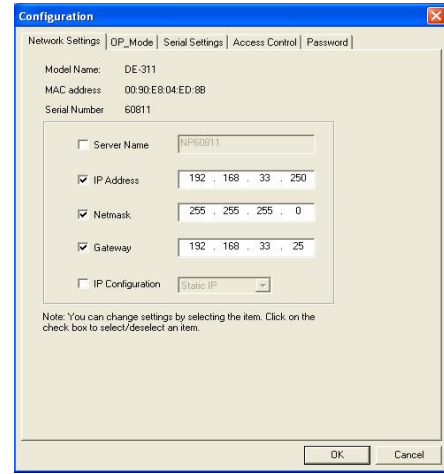

12. Please click "OP\_Mode" tab. Select "Change\_OP\_Mode" option. Click on Check box "Port 1" and "TCP Server". Click "More Settings" button. Please set the "TCP Port" number as a unused port. 4001 is a default value. If it is already used you can use 4002. You are able to use 4003,4004 for other MOXAs. Please write the port numbers down. IP addresses and port numbers will be needed during MCMScada configuration. After completing these operations, please click "OK" button and close the window.

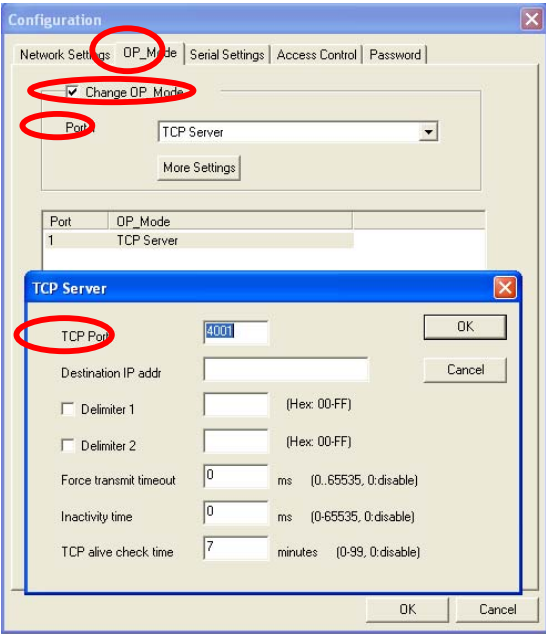

13. Please select "Serial Settings" tab. Select "Change Serial Port Settings" check box. Change the values like as show in the following figure and click "OK" button to close the window.

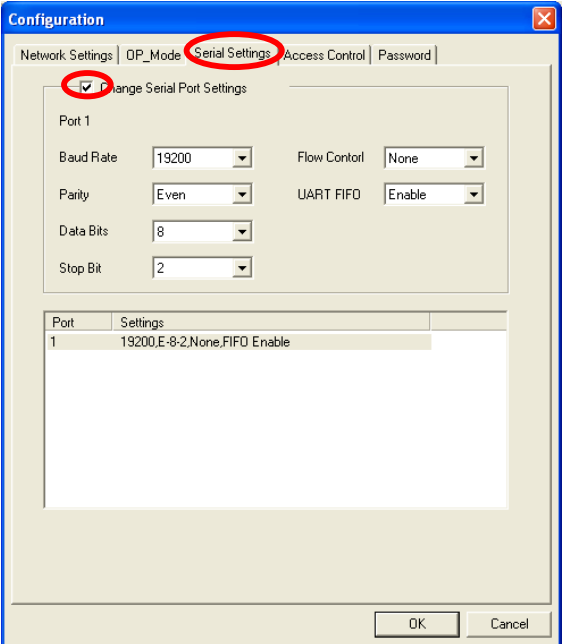

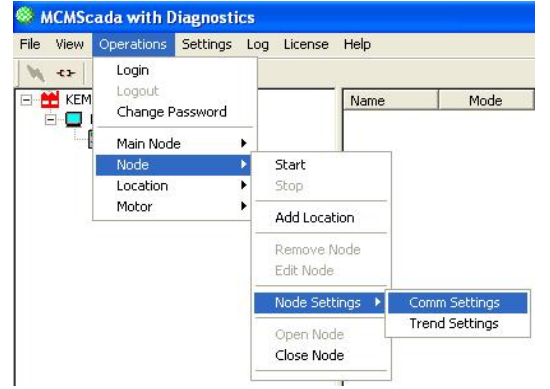

19. If you encounter any problem in communication, increase Read interval timeout and Communication timeout.

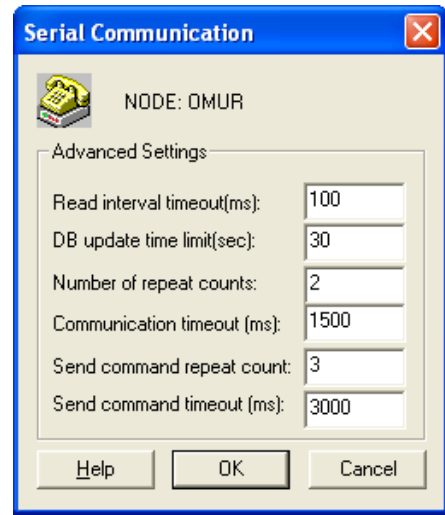

20. In the main menu select Settings > TCPIP Servers and open the TCP/IP servers window. (You may need to login as supervisor to do this. Username : supervisor and leave the password section blank)

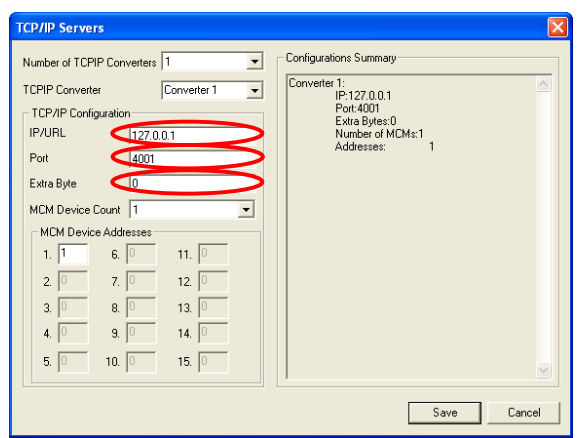

- 21. Please enter the IP number of MOXA in IP/URL
- 22. In the Port section, please enter same port number that you set to MOXA.
- 23. In MCM Device Addresses count section, please enter the number of MCMs which is connected to the this specific MOXA. Please enter the communication addresses in "MCM Device Addresses"
- 24. If there are more than one MOXA, please enter the "Number of TCPIP Converters" and repeat the steps 21-23 again each one of MOXA devices and make sure concerned MOXA is chosen on the "TCPIP Converter"

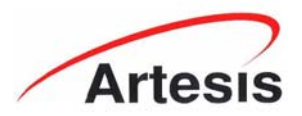

**Artesis MCM : Simple, Effective CONDITION MONITORING "…IT SIMPLY WORKS"** 

www.artesis.com

- 14. Please wait until the software uploads the setting to the MOXA. 15. If there are more than one MOXA please repeat settings (8-14) for each of them
- 16. Click "Close" button to close the window. Then please close "Configurator" window.
- 17. Please start MCMScada software. First click Connect button (green) and then click on "Connect" button.

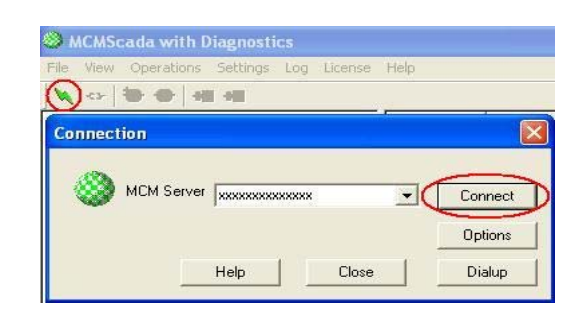

18. Open "Serial Communication" window as shown in the following picture.